**Classification: Reference: Date:** 

AN23-006 ITB23-010 March 8, 2023

# **SOFTWARE UPDATE FOR INFOTAINMENT ISSUES**

**APPLIED VEHICLES:** 2016-2023 Q50 (V37)

2017-2022 Q60 (CV37) 2018-2019 Q70 (Y51) 2017-2019 QX30 (H15) 2019-2023 QX50 (J55) 2022-2023 QX55 (FJ55) 2015-2020 QX60 (L50) 2022-2023 QX60 (L51) 2015-2023 QX80 (Z62)

#### **SERVICE INFORMATION**

When diagnosing an infotainment issue or after replacement of the AV Control Unit, it is necessary to verify the current software version of the AV Control Unit to determine if a software version update is required.

Use the vehicle tables in this bulletin to determine the current software version, if the AV Control Unit requires a software version update, and which procedure to use to update the AV Control Unit.

The software updates in this bulletin are to address stability improvements and "bug" fixes.

**IMPORTANT:** If the client is experiencing a software related concern, refer to ITB21-011 to verify if the client concern is a hardware or software related issue. If the concern is a software related issue, review the information in this bulletin to update the AV Control Unit as needed.

Bulletins are intended for use by qualified technicians, not 'do-it-yourselfers'. Qualified technicians are properly trained individuals who have the equipment, tools, safety instruction, and know-how to do a job properly and safely. **NOTE:** If you believe that a described condition may apply to a particular vehicle, DO NOT assume that it does. See your Infiniti retailer to determine if this applies to your vehicle.

#### **REQUIRED SPECIAL TOOL**

- One of special tool USB drive J-52727-1 (new tool number NI-52727-1) has been previously shipped to each retailer (Figure 1).
- Do not use any other USB drive to perform the procedure in this bulletin.
- Additional USB drives may be purchased from Tech•Mate: www.techmatetools.com or 1-833-397-3493.

#### **HINT:**

- o The update-software only needs to be downloaded once and can then be used continuously on multiple **APPLIED VEHICLES**.
- o The update-software must be the only file on the USB drive.

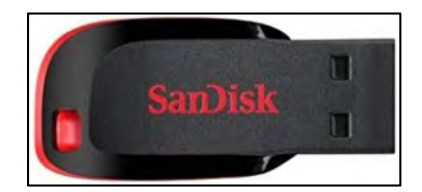

Figure 1

## **HOW TO READ THE VEHICLE TABLES**

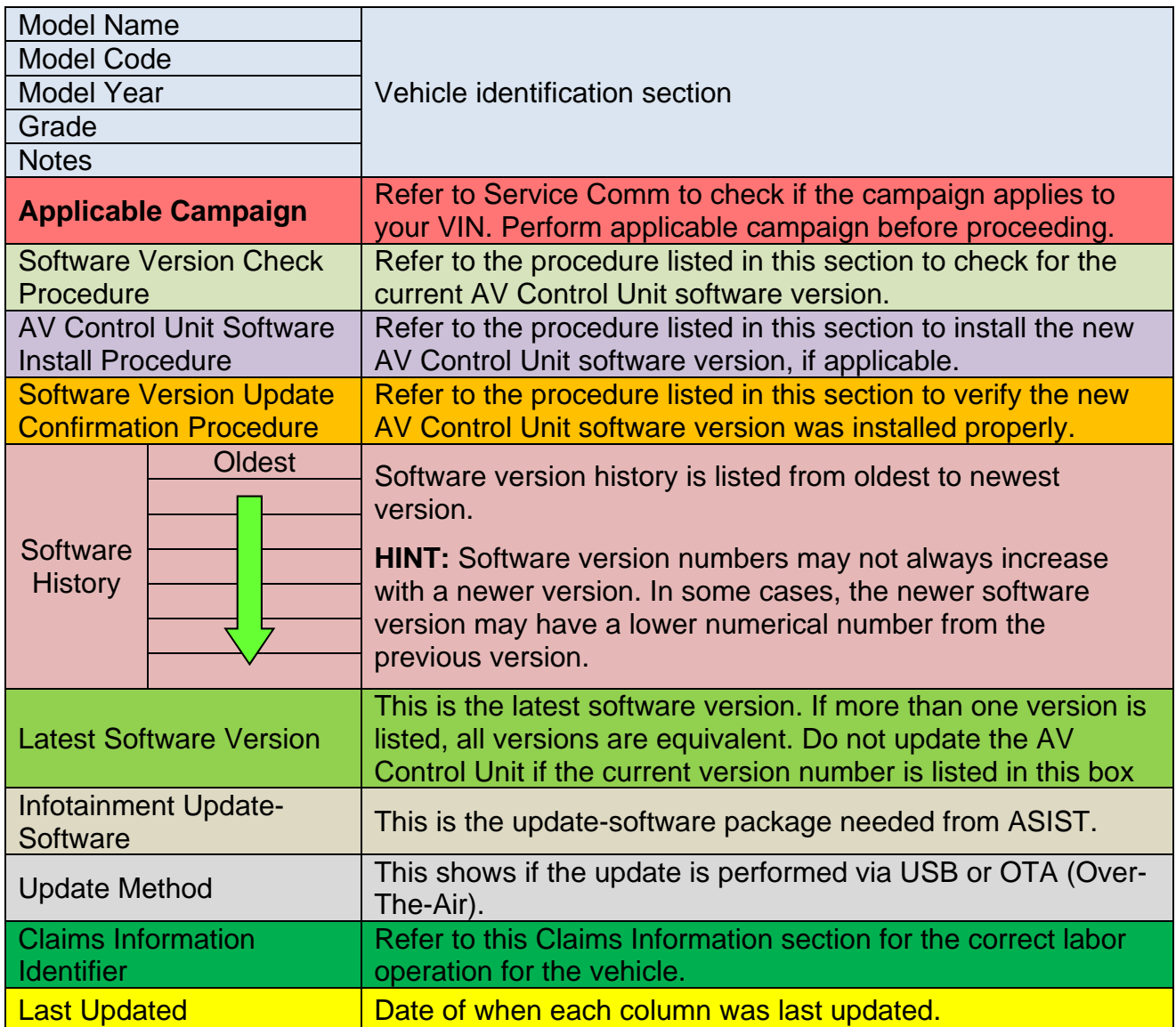

# **2016-2019 Q50 (V37)**

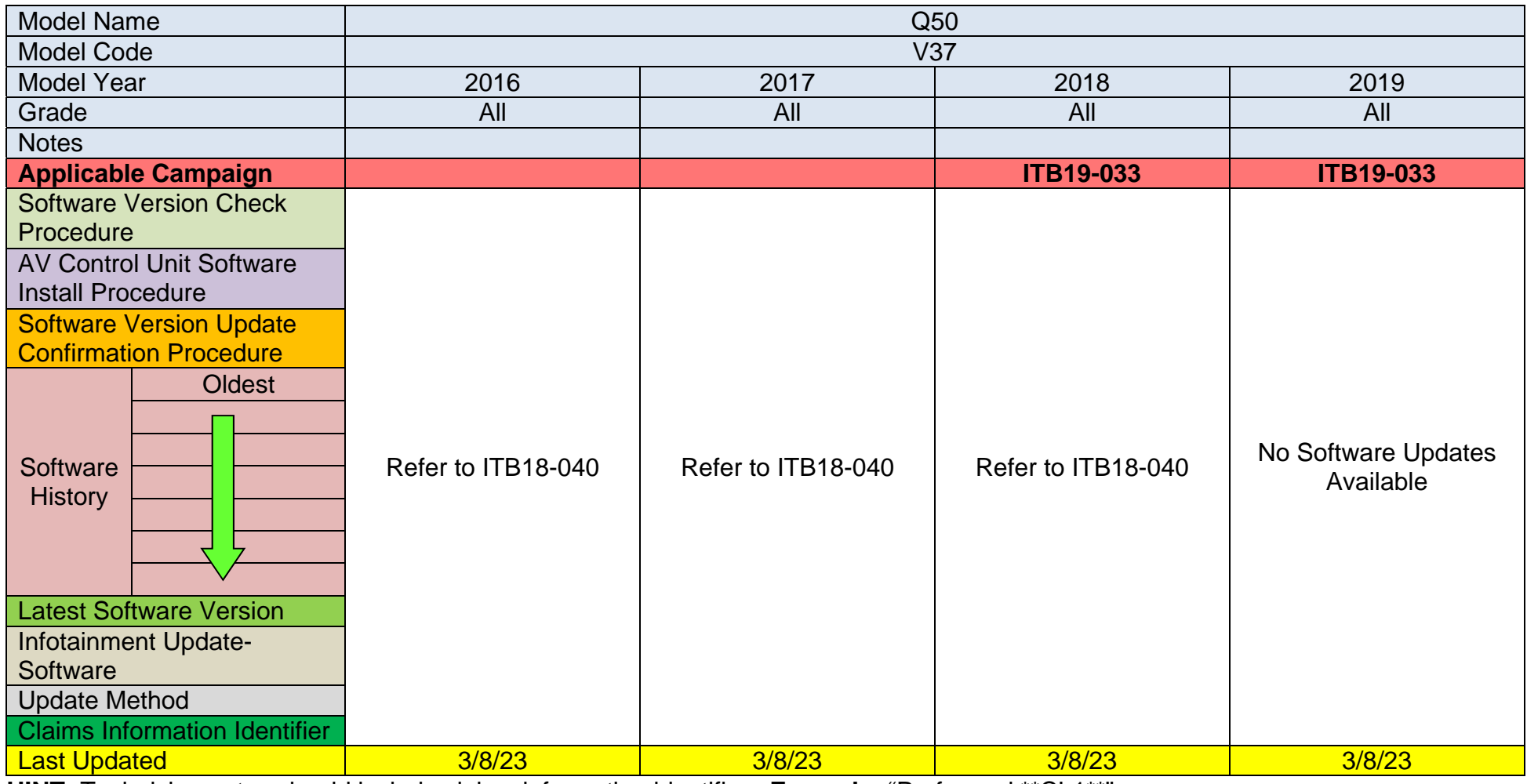

# **2020-2023 Q50 (V37)**

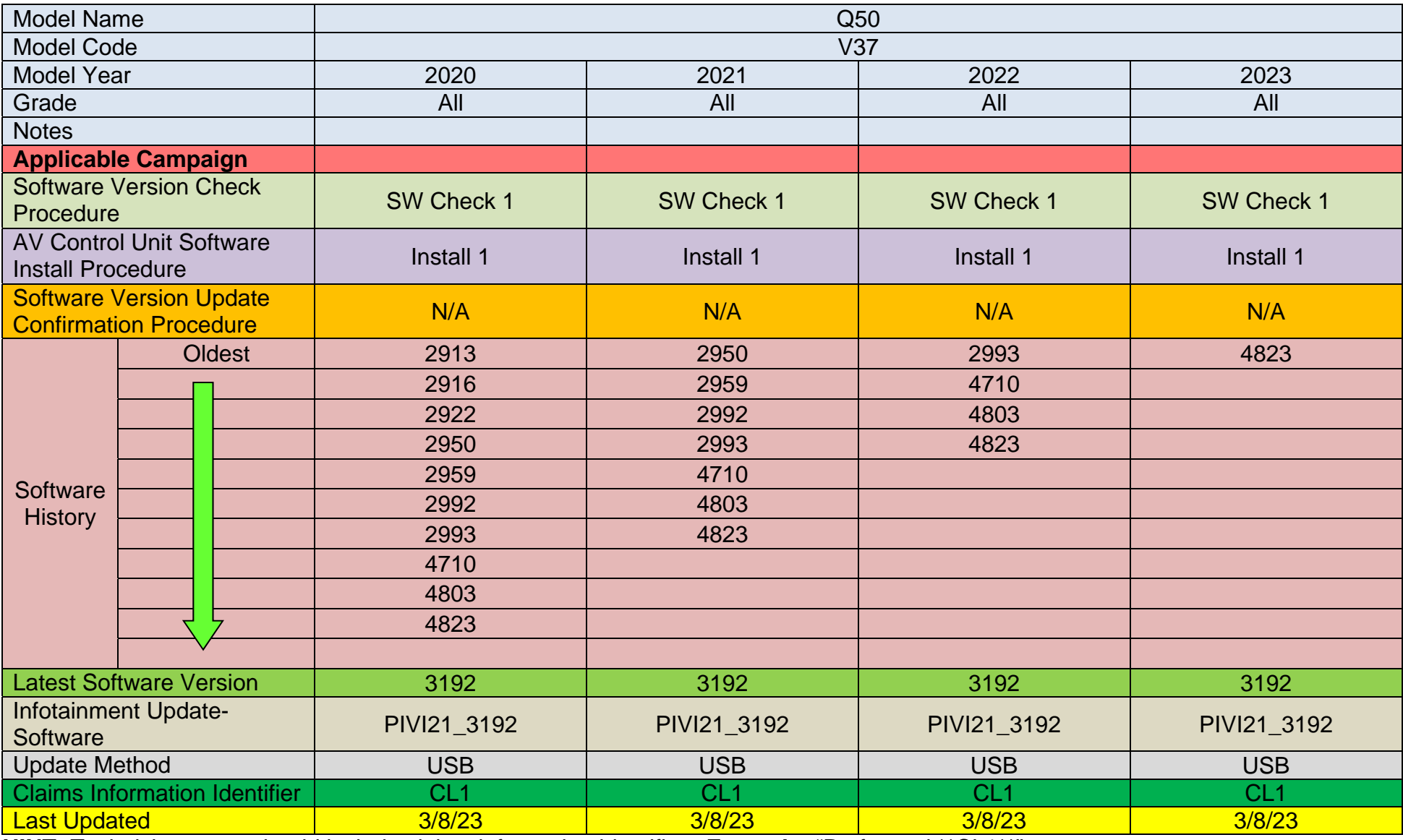

# **2017-2022 Q60 (CV37)**

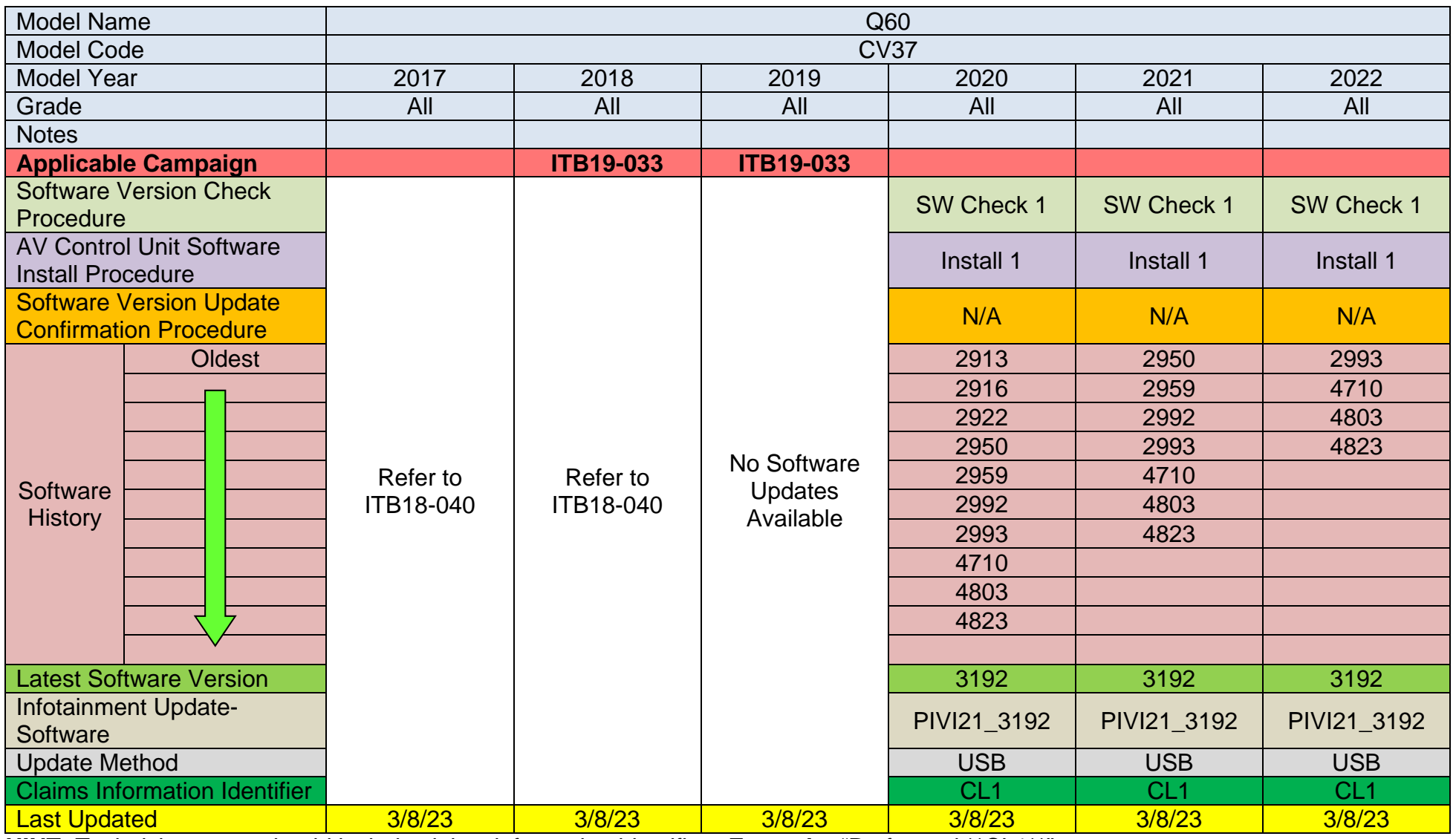

# **2018-2019 Q70 (Y51)**

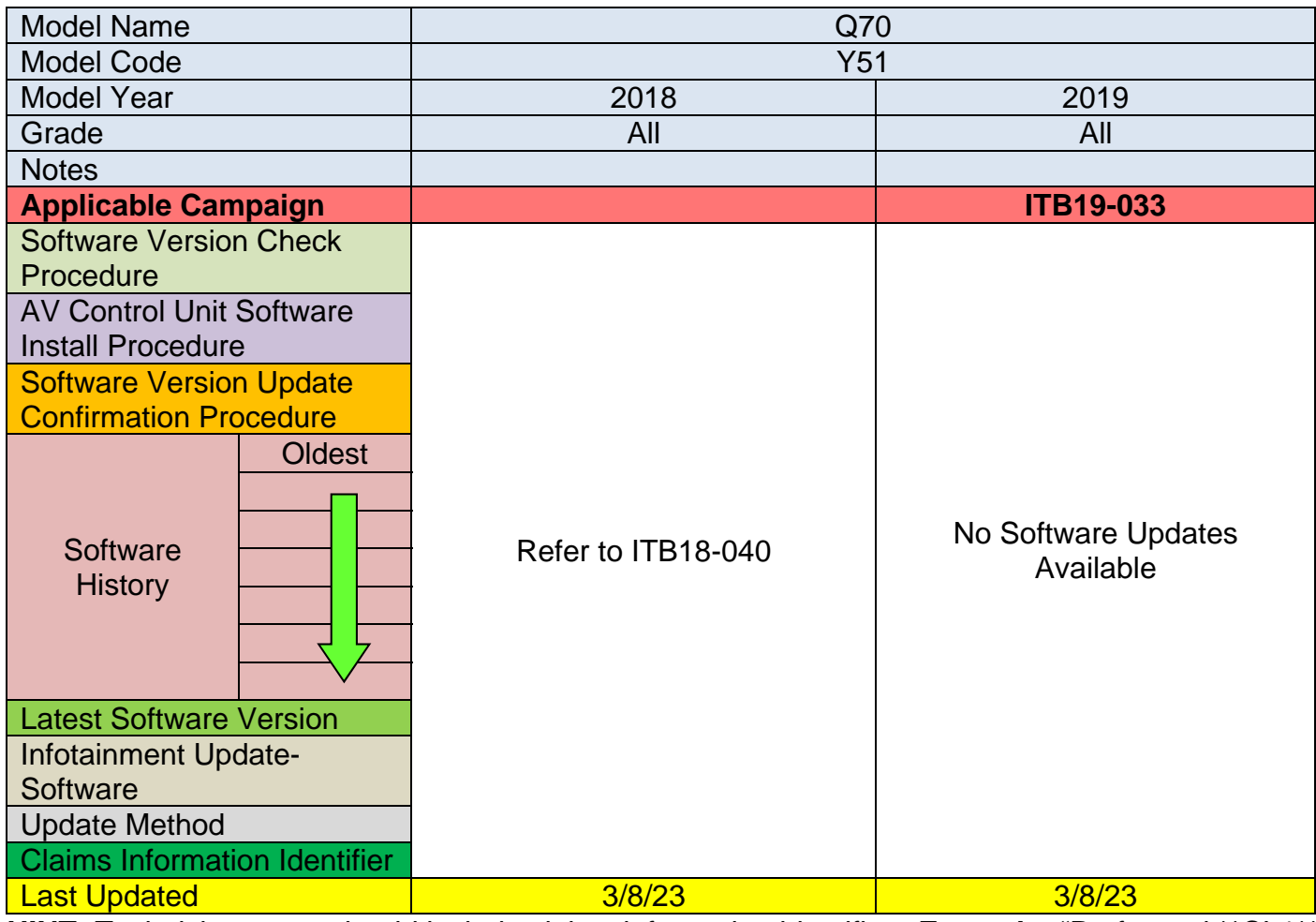

# **2017-2019 QX30 (H15)**

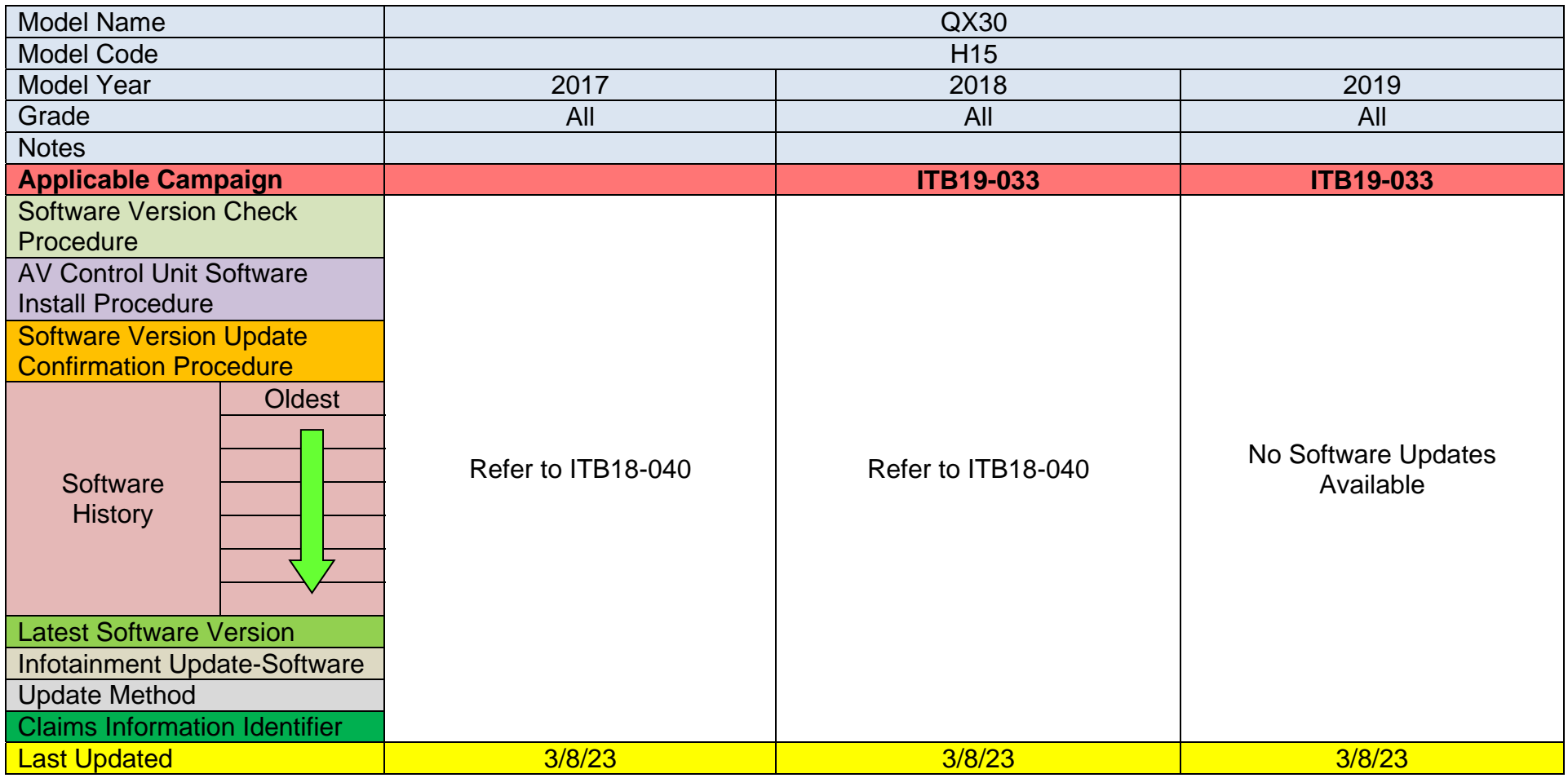

# **2019-2023 QX50 (J55)**

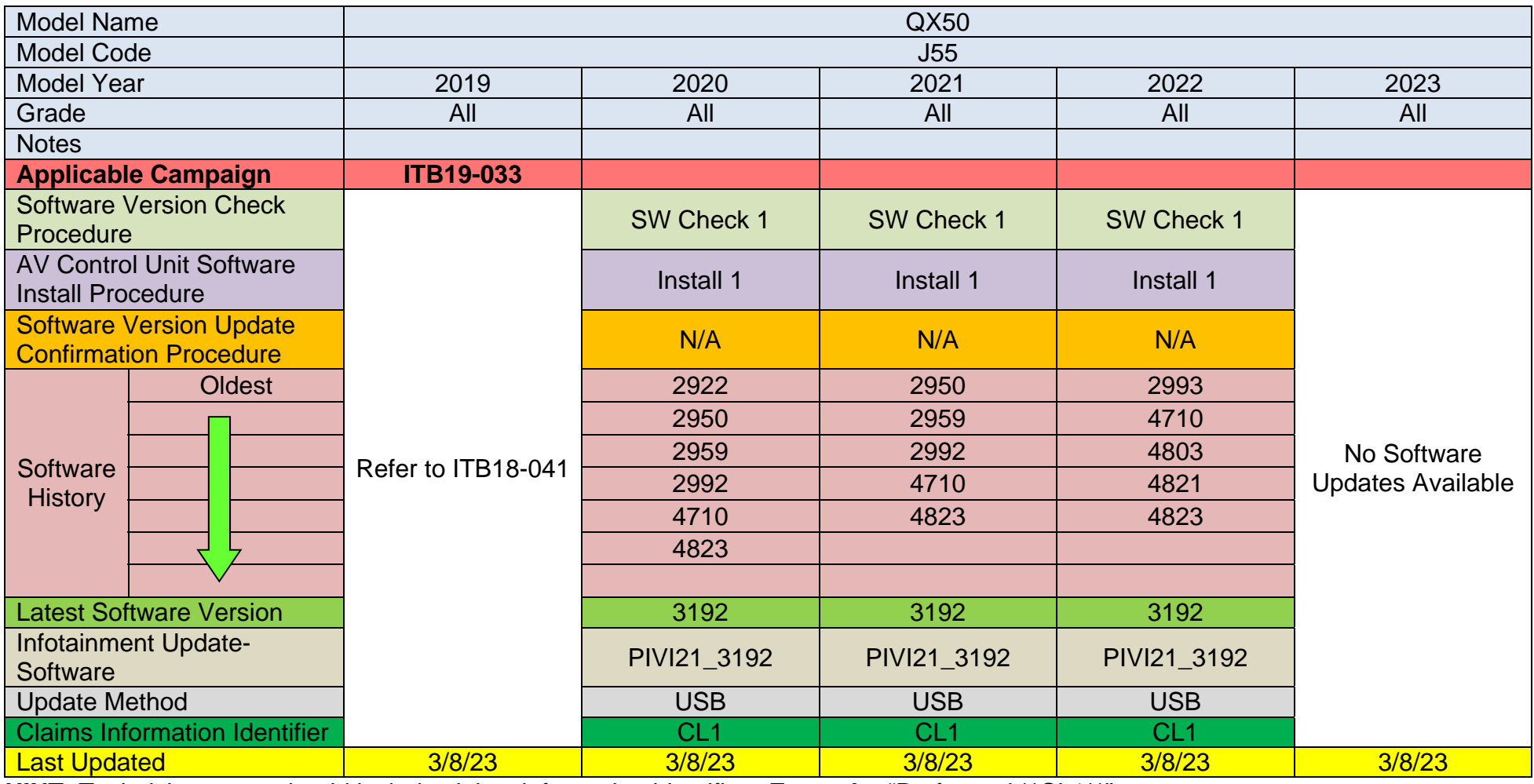

# **2022-2023 QX55 (FJ55)**

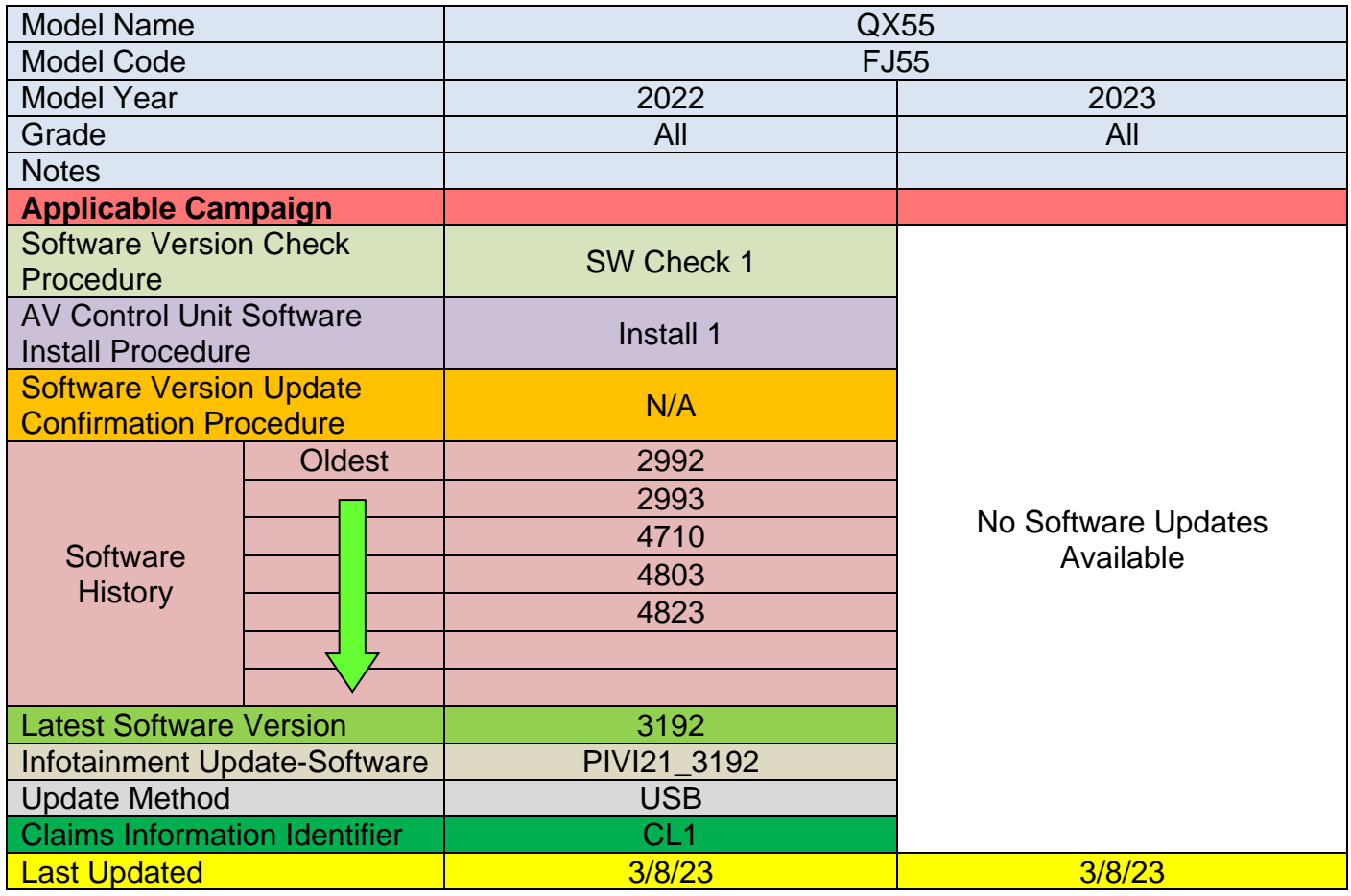

# **2015-2020 QX60 (L50)**

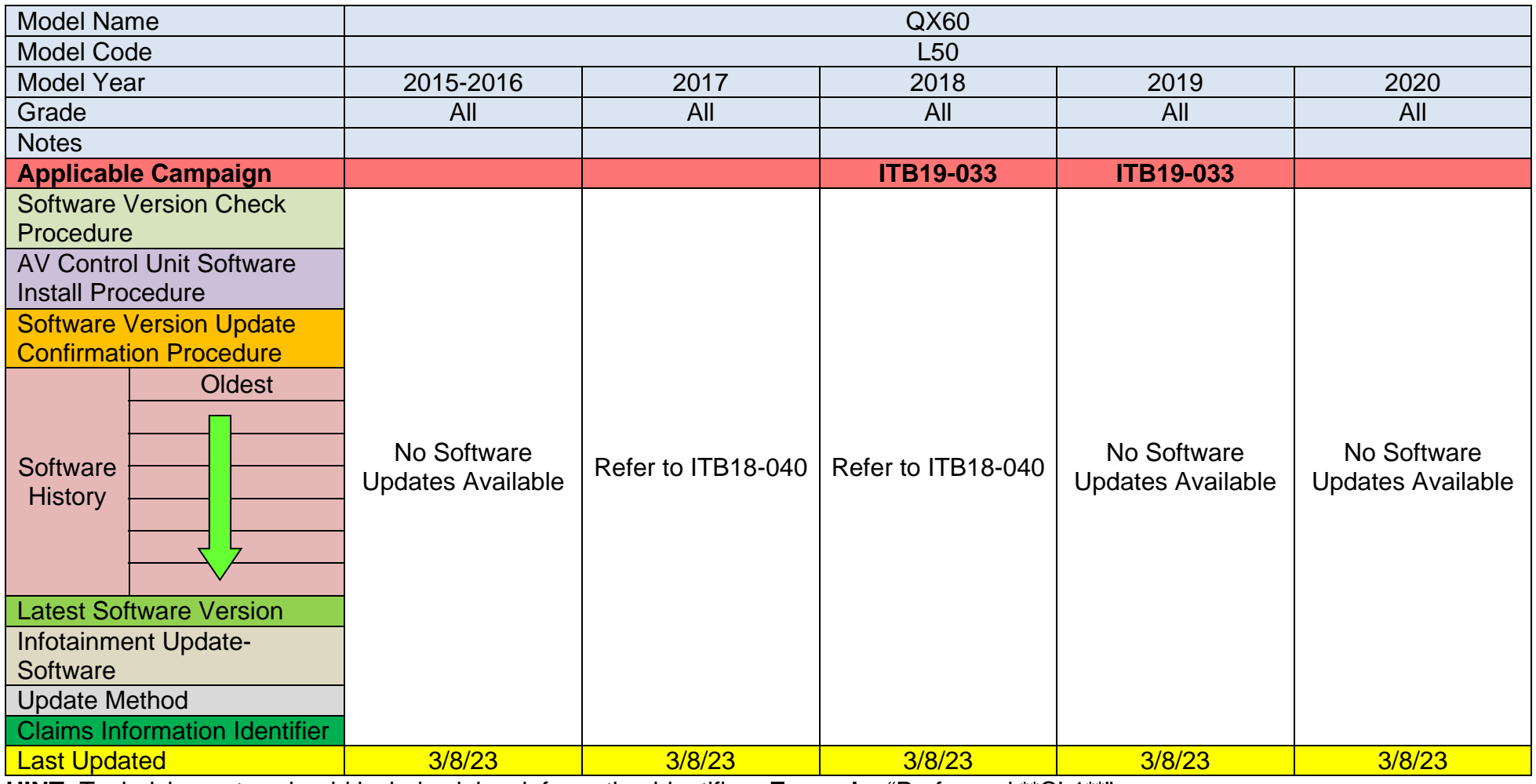

#### **2022-2023 QX60 (L51)**

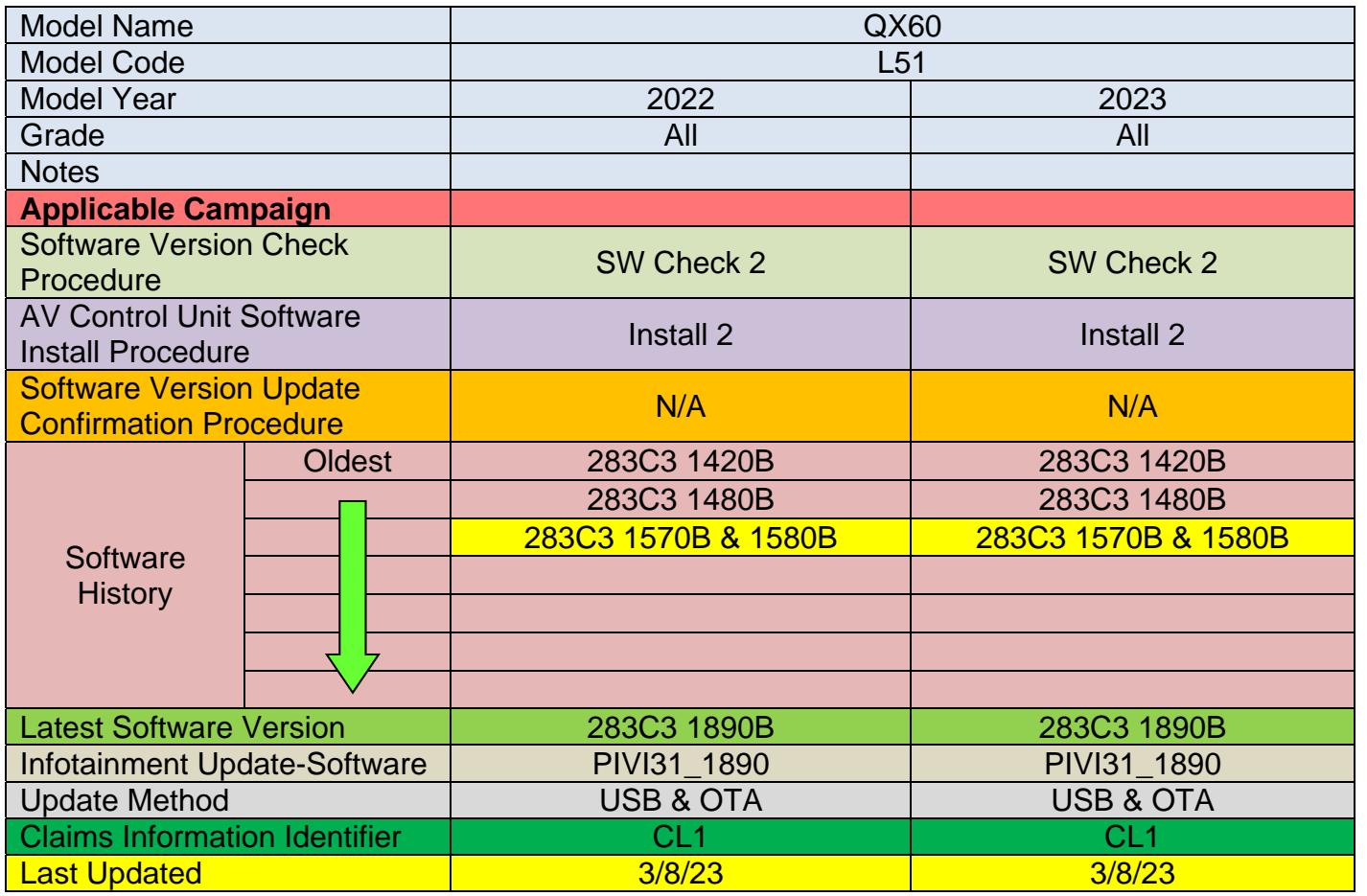

**IMPORTANT for 2022 and 2023 ONLY:** The current AV Control Unit software version must be 283C3 1570B or 283C3 1580B before the AV Control Unit can be updated to 283C3 1890B. If the current AV Control Unit software version is not 283C3 1570B or 283C3 1580B, the AV Control Unit must be updated to 283C3 1570B (PVI\_1570) first, and then updated to 283C3 1890B.

# **2015-2020 QX80 (Z62)**

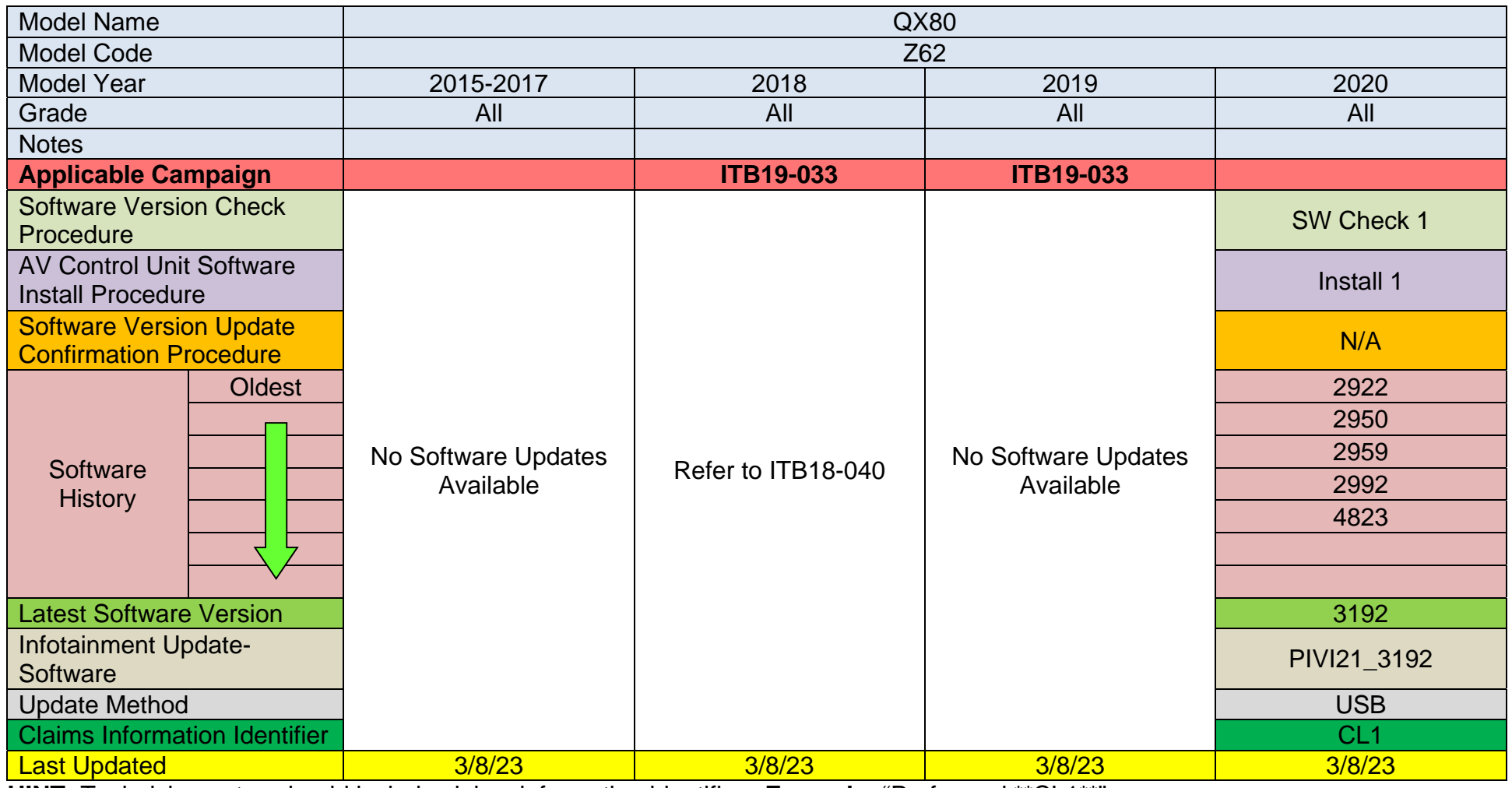

#### **2021-2023 QX80 (Z62)**

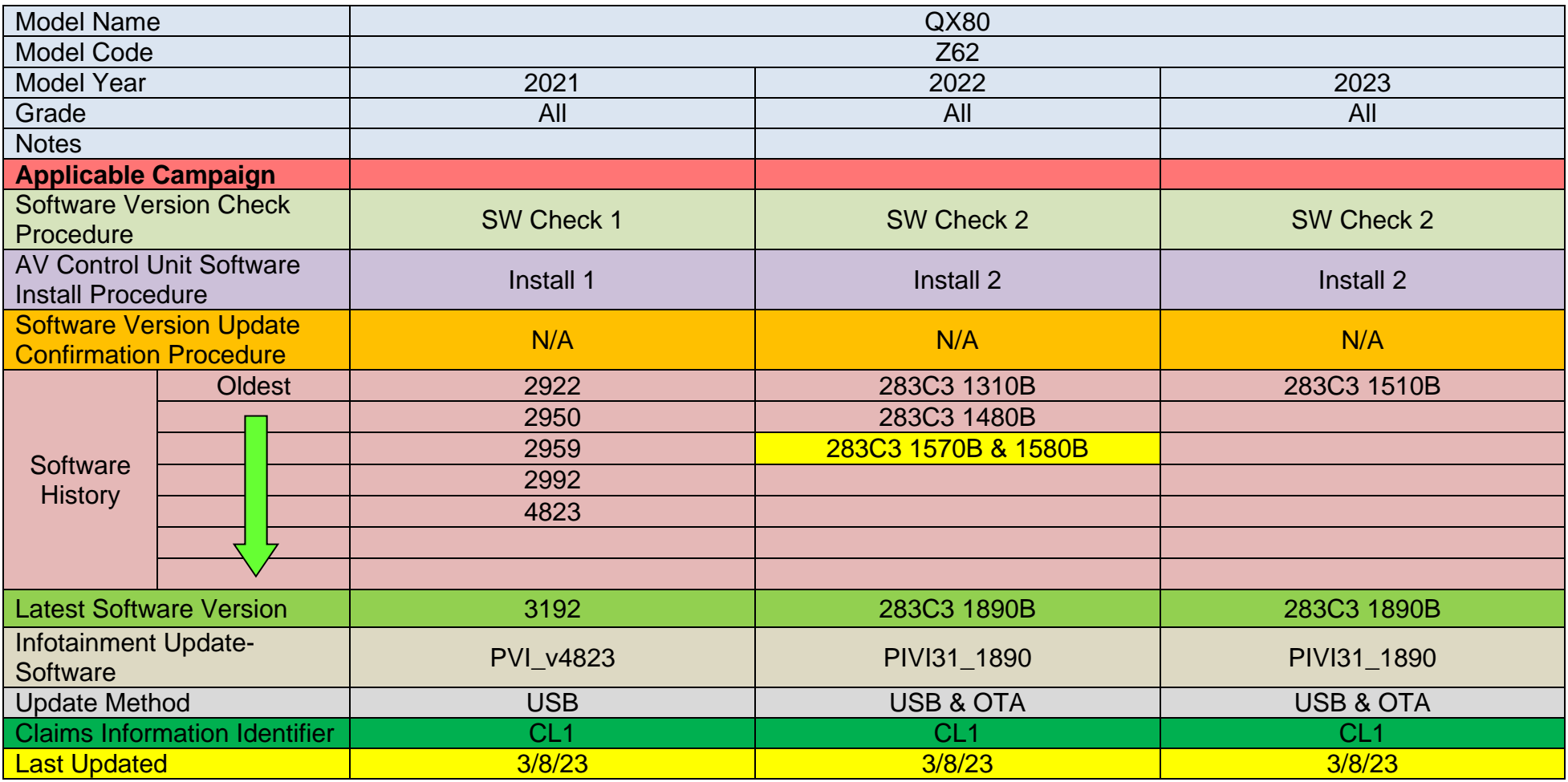

**IMPORTANT for 2022 ONLY:** The current AV Control Unit software version must be 283C3 1570B or 283C3 1580B before the AV Control Unit can be updated to 283C3 1890B. If the current AV Control Unit software version is not 283C3 1570B or 283C3 1580B, the AV Control Unit must be updated to 283C3 1570B (PVI\_1570) first, and then updated to 283C3 1890B.

## **SOFTWARE VERSION CHECK**

#### **SW Check 1**

1. Press and hold the **AUDIO** button while, at the same time, rotating the volume knob left-right-left.

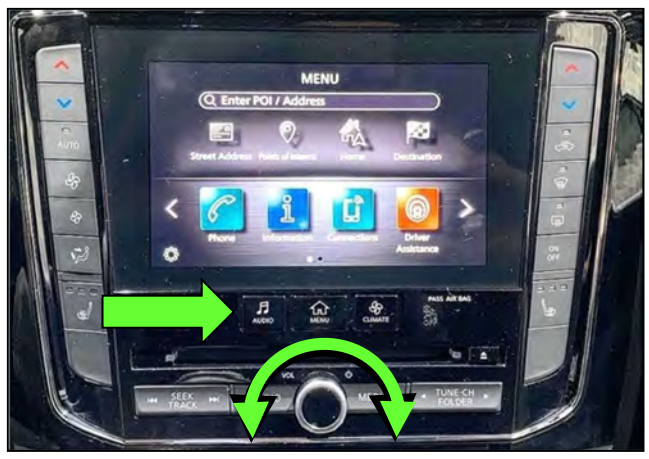

Figure 2

2. Select **Confirmation/Adjustment**.

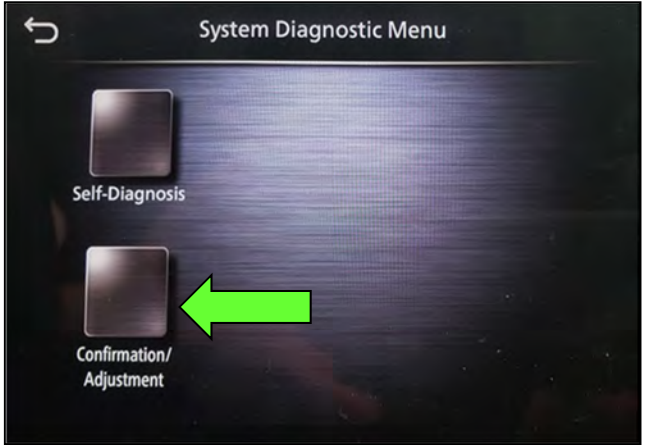

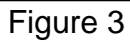

3. Select **Version Information**.

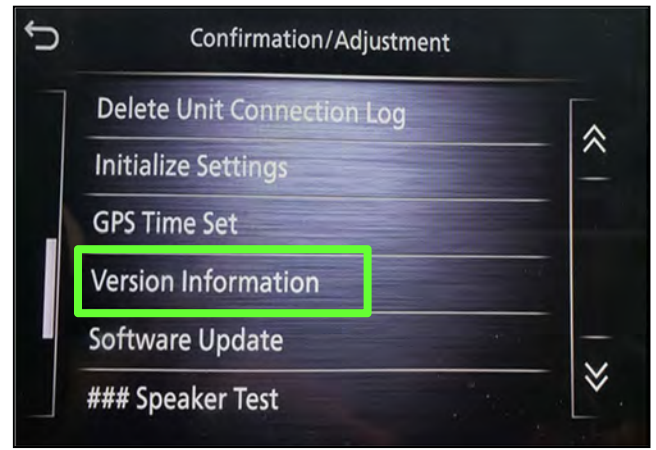

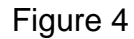

- 4. Confirm the **Software Version**.
	- If the **Software Version** (characters 6-9, as shown in [Figure 5\)](#page-15-0) is not the latest software version listed in the vehicle table, select the back icon and continue to step [5.](#page-15-1)
	- **.** If the **Software Version** is the latest software version listed in the vehicle table, an update is not available. Select the back icon and skip to **CLAIMS INFORMATION** on the last page.

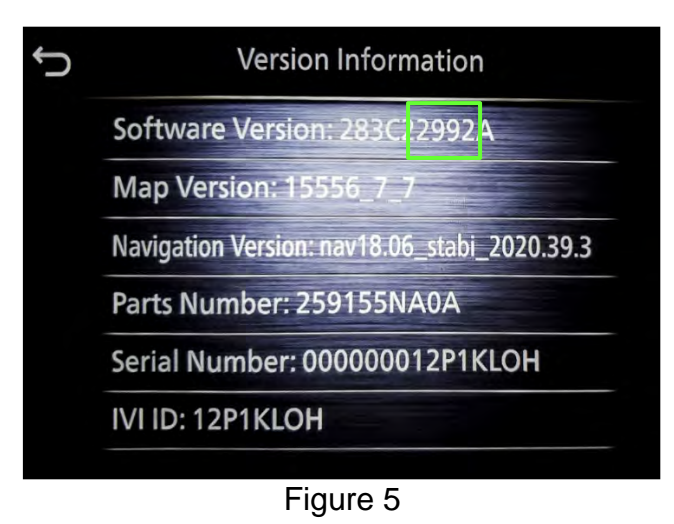

<span id="page-15-1"></span><span id="page-15-0"></span>5. Download the infotainment update-software from ASIST to the special tool USB drive.

## **IMPORTANT:**

- o Refer to steps [36](#page-25-0) - [44](#page-27-0) on pages [26](#page-25-0) - [28](#page-27-0) for instructions on how to download the infotainment update-software from ASIST.
- o For step [39](#page-26-0) on page [27](#page-26-0), refer to the vehicle table to determine the correct infotainment update-software for your vehicle.
- o When steps [36](#page-25-0) [44](#page-27-0) on pages [26](#page-25-0) - [28](#page-27-0) have been completed, refer to the vehicle table to determine the correct **AV CONTROL UNIT SOFTWARE Install Procedure** to perform.

## **SW Check 2**

6. Starting from the HOME screen ([Figure 6](#page-16-0)), select **Info**.

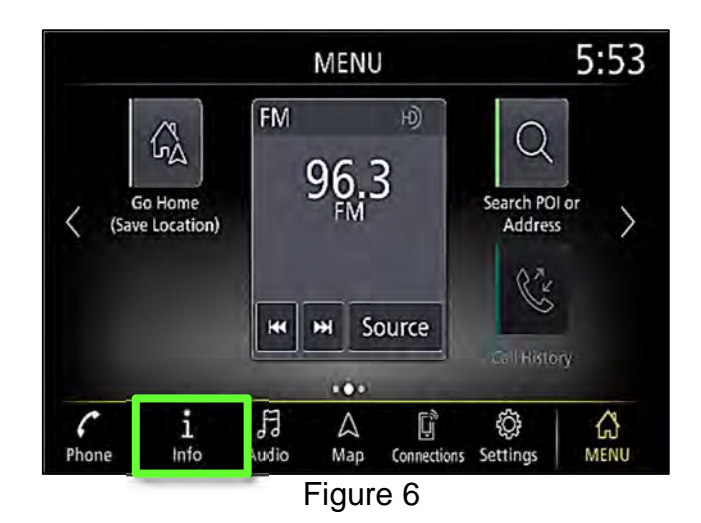

<span id="page-16-0"></span>7. Select **System Information**.

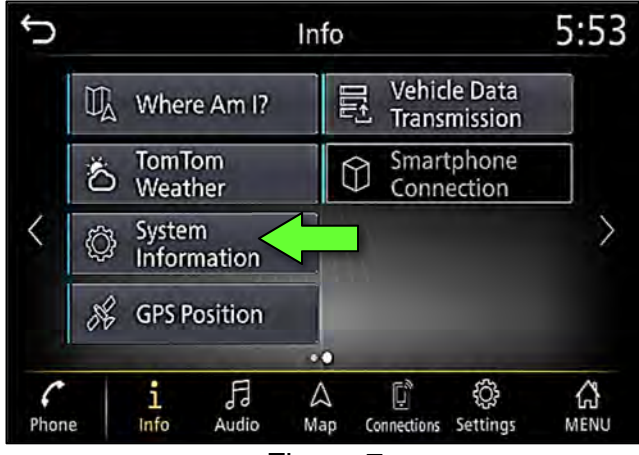

Figure 7

8. Select **Version Information**.

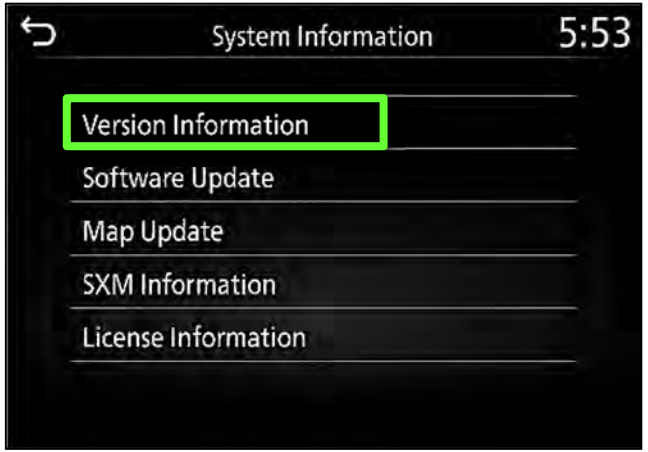

Figure 8

- 9. Confirm the **Software Version**.
	- If the **Software Version** is not the latest software version listed in the vehicle table, select the back icon and continue to step [10.](#page-17-0)
	- **.** If the **Software Version** is the latest software version listed in the vehicle table, an update is not available. Select the back icon and skip to **CLAIMS INFORMATION** on the last page.

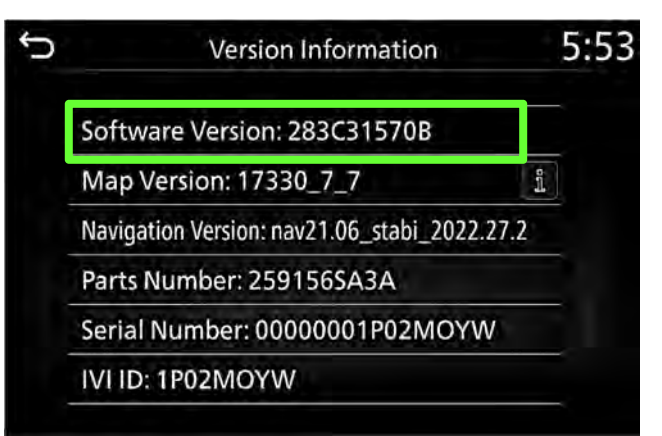

Figure 9

<span id="page-17-0"></span>10. Download the infotainment update-software from ASIST to the special tool USB drive.

## **IMPORTANT:**

- o Refer to steps [36](#page-25-0) - [44](#page-27-0) on pages [26](#page-25-0) - [28](#page-27-0) for instructions on how to download the infotainment update-software from ASIST.
- o For step [39](#page-26-0) on page [27](#page-26-0), refer to the vehicle table to determine the correct infotainment update-software for your vehicle.
- o When steps [36](#page-25-0) [44](#page-27-0) on pages [26](#page-25-0) - [28](#page-27-0) have been completed, refer to the vehicle table to determine the correct **AV CONTROL UNIT SOFTWARE Install Procedure** to perform.

#### **AV CONTROL UNIT SOFTWARE INSTALL**

#### **Install 1**

- 11. Set the parking brake.
- 12. Start the engine, and then wait 60 seconds for the system to load.

**HINT:** The engine needs to idle for the duration of the update to retain battery charge.

- 13. Insert the USB drive with the infotainment update-software into the vehicle's USB media port ([Figure 10\)](#page-18-0).
	- Do not remove the USB drive during the update to the vehicle until instructed to.

#### **NOTICE**

Do not insert the USB drive into a charging port. If used, the update-software and/or USB drive may become damaged. Only insert the USB drive in a USB media port.

**HINT:** Charging ports are marked in the vehicle with a "lightning bolt" symbol.

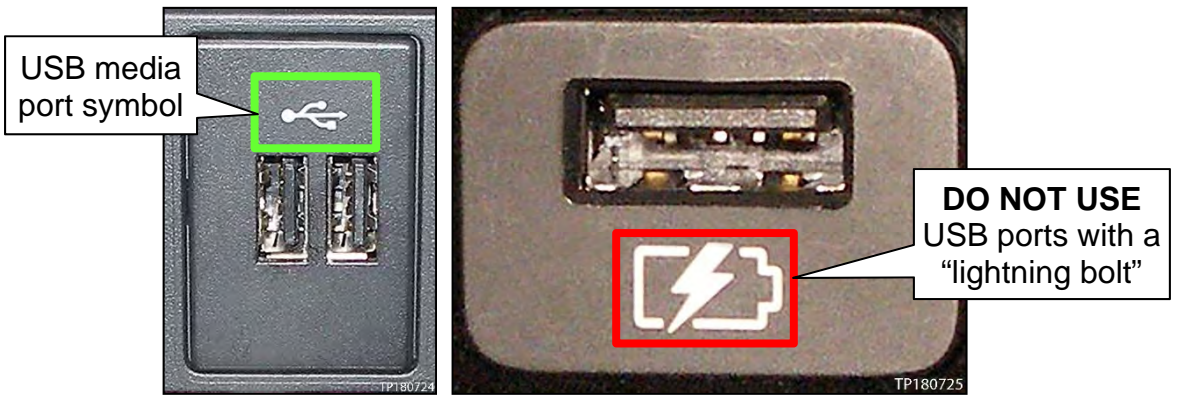

Figure 10 Figure 11

- <span id="page-18-0"></span>14. Wait for the update to complete.
	- Follow the on-screen instructions while waiting.

**HINT:** The update lasts 15-25 minutes.

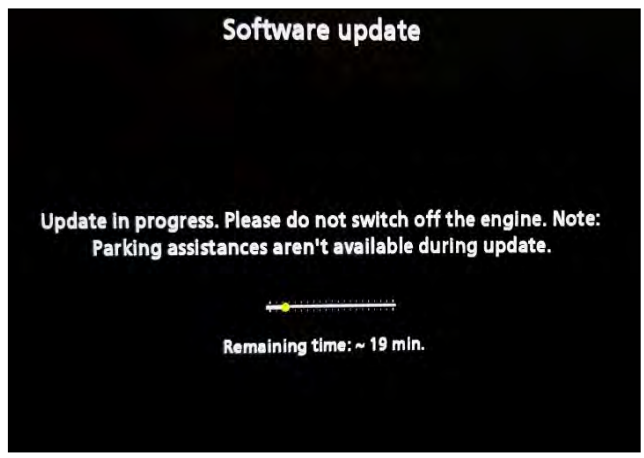

Figure 12

## **Install 1 (continued)**

15. Once the update is complete ([Figure 13](#page-19-3)), remove the USB drive; the system will reboot (restart).

> **HINT:** The system will not reboot until the USB drive is removed.

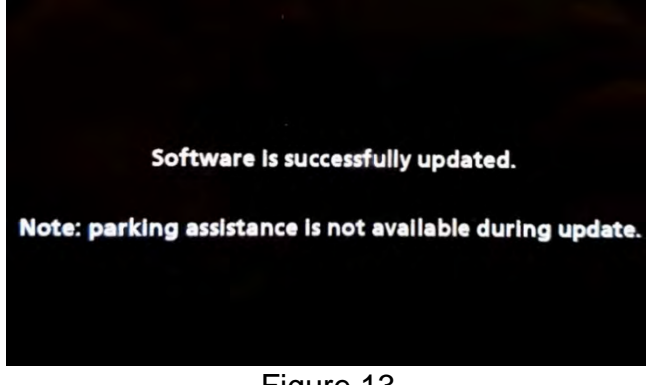

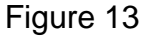

## <span id="page-19-3"></span>**NOTICE**

Steps [16](#page-19-0) - [23](#page-20-0) must be completed. If they are not completed, the update may become corrupted.

- <span id="page-19-0"></span>16. Allow the reboot to complete (approximately 30 seconds).
	- The Infiniti logo will be displayed during the reboot.

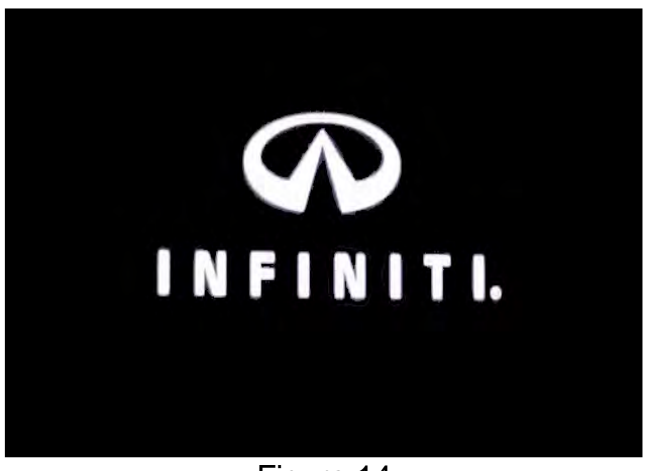

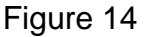

<span id="page-19-2"></span><span id="page-19-1"></span>17. Turn the ignition OFF.

The steps below will fully reboot the infotainment system twice.

- <span id="page-19-4"></span>18. Open and close the driver (LH) door, and then ensure that all doors are closed.
- 19. Wait 5 minutes.

#### **NOTICE**

Ensure that all doors remain closed during the 5-minute wait period. If a door is opened during the 5-minute wait period, the update may not complete and the AV Control Unit may become inoperable.

**HINT:** The engine does not need to be running for the next steps.

- 20. Turn the ignition ON (engine OFF) and wait for the Infiniti logo to appear [\(Figure 14](#page-19-1)).
	- If the Infiniti logo does not appear (this might take up to 30 seconds), start over from step [17](#page-19-2).

## **Install 1 (continued)**

- 21. After the Infiniti logo appears, wait about 1 minute.
	- The MENU (Home) screen in [Figure 15](#page-20-2) will be displayed.
- <span id="page-20-1"></span>22. Turn the ignition OFF.

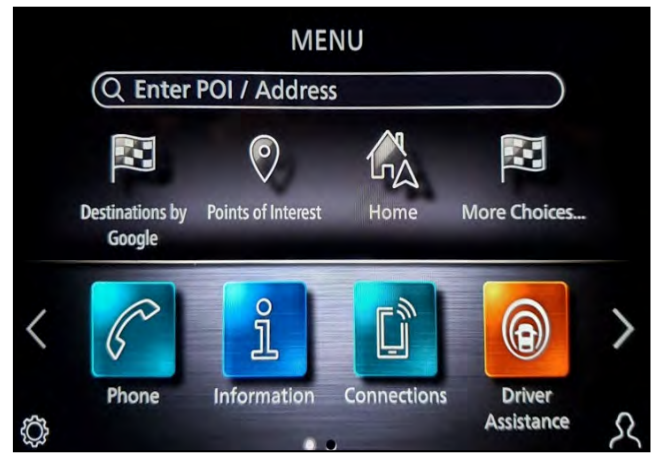

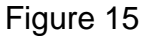

<span id="page-20-2"></span><span id="page-20-0"></span>23. Repeat steps [18](#page-19-4) - [22](#page-20-1) on pages [20](#page-19-4) and [21](#page-20-0) one more time (for a total of 2 times) to complete the update.

#### **Install 2**

- 24. Set the parking brake.
- 25. Start the engine, and then wait 60 seconds for the system to load.

**HINT:** The engine needs to idle for the duration of the update to retain battery charge.

- 26. Insert the USB drive with the infotainment update-software into the vehicle's USB media port ([Figure 16\)](#page-21-0).
	- Do not remove the USB drive during the update to the vehicle until instructed to.

#### **NOTICE**

Do not insert the USB drive into a charging port. If used, the update-software and/or USB drive may become damaged. Only insert the USB drive in a USB media port.

**HINT:** Charging ports are marked in the vehicle with a "lightning bolt" symbol.

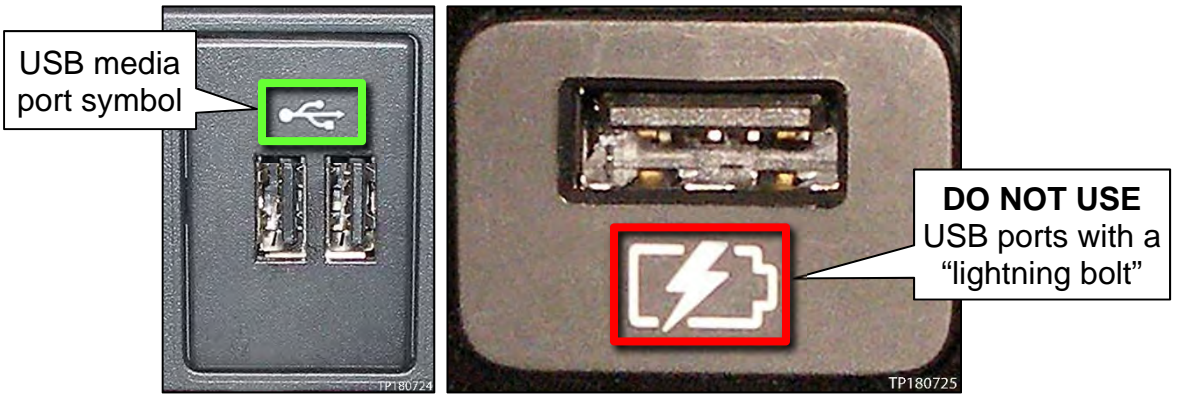

Figure 16 Figure 17

- <span id="page-21-0"></span>27. Wait for the update to complete.
	- Follow the on-screen instructions while waiting.

**HINT:** The update lasts 20-30 minutes.

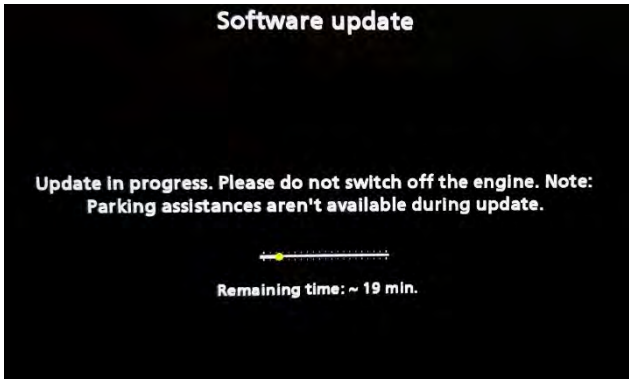

Figure 18

#### **Install 2 (continued)**

28. Once the update is complete ([Figure 19\)](#page-22-0), remove the USB drive; the system will reboot (restart).

**HINT:** The system will not reboot until the USB drive is removed.

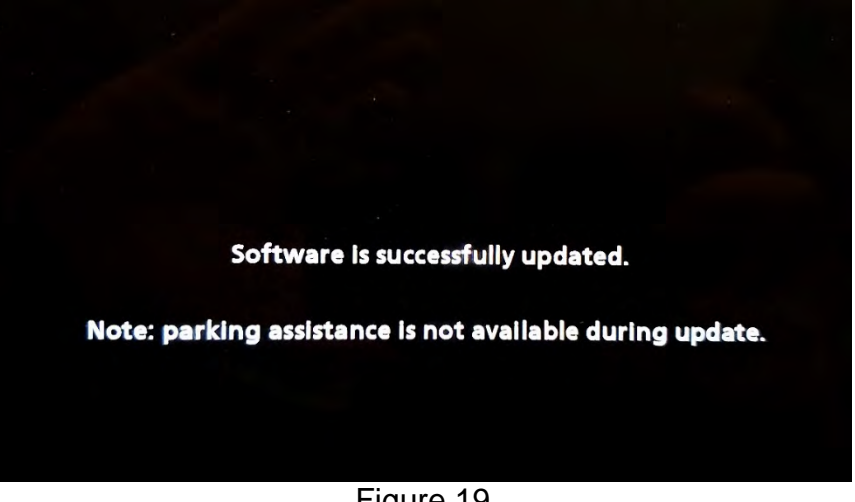

Figure 19

# <span id="page-22-0"></span>**NOTICE**

Steps [29](#page-22-1) - [34](#page-24-0) must be completed to reinitialize the AV Control Unit. If they are not completed, the update may become corrupt.

<span id="page-22-1"></span>29. Press and hold the **MENU** button on the IT Commander ([Figure 20](#page-22-2)) and turn the AV Control Unit volume knob ([Figure 21\)](#page-22-2) left-right-left at the same time.

<span id="page-22-2"></span>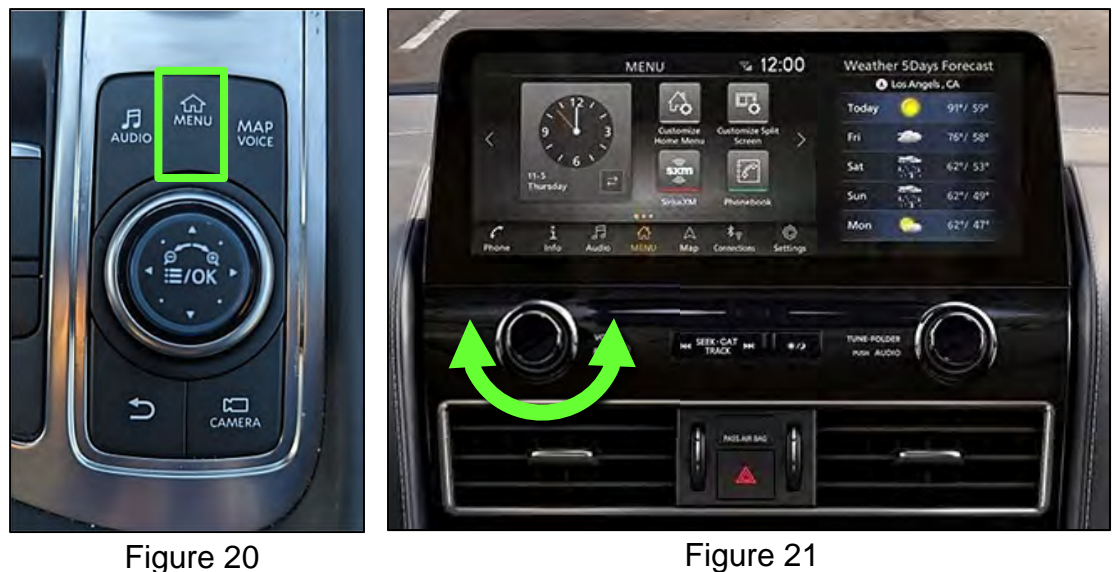

## **Install 2 (continued)**

30. Select **Confirmation/Adjustment**.

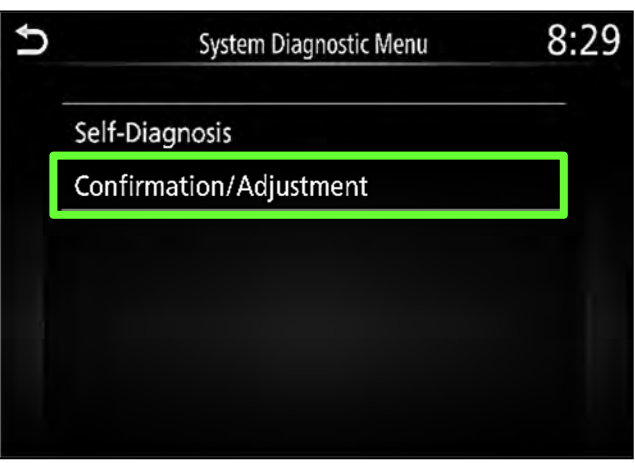

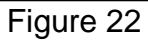

31. Select **Initialize Settings**.

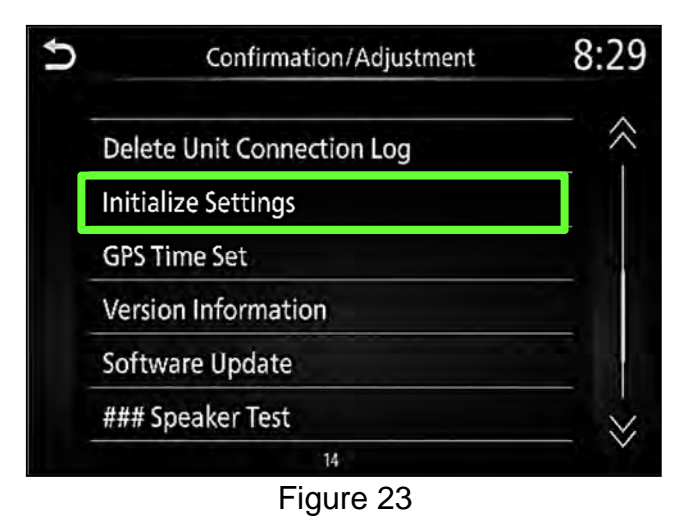

32. Select **User Data Initialization**.

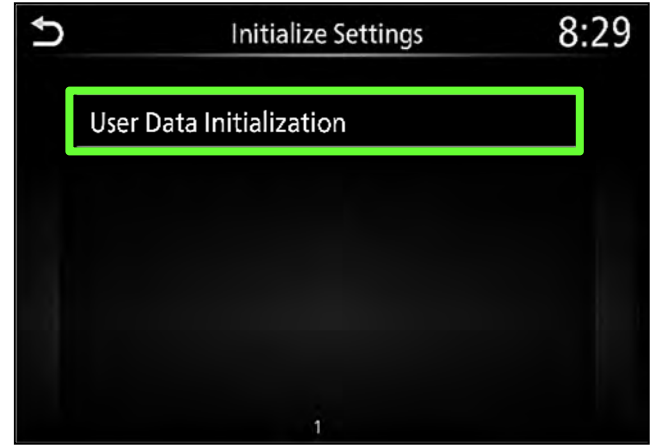

Figure 24

## **Install 2 (continued)**

33. Select **Yes**.

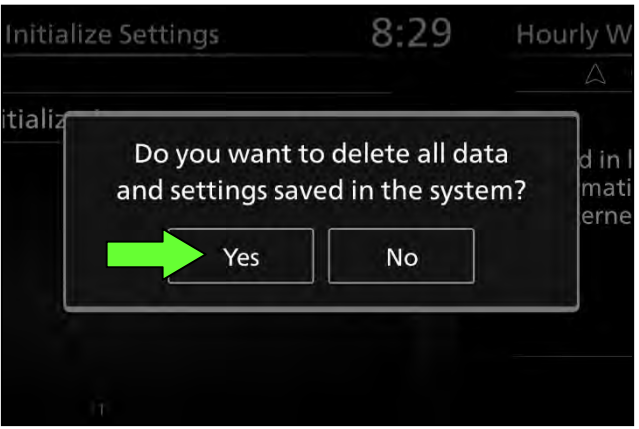

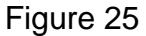

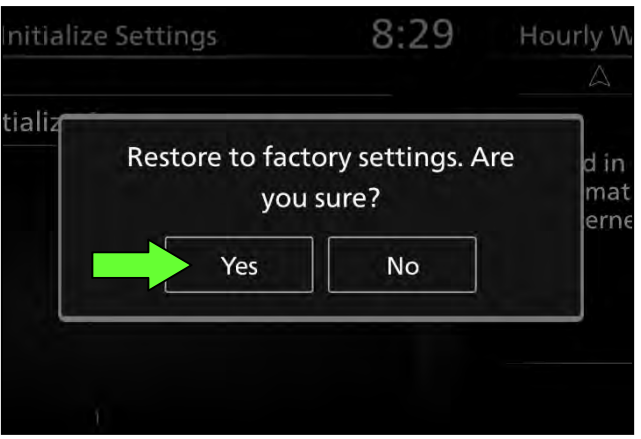

Figure 26

- <span id="page-24-1"></span>35. Instruct the client to go into their Bluetooth phone settings and perform the actions below.
	- a. Delete/erase the vehicle from the phone's Bluetooth menu.
	- b. Re-pair the phone.

**IMPORTANT: If step [35](#page-24-1) is not completed, the phone may not connect with the vehicle while attempting to pair the phone to the vehicle.**

<span id="page-24-0"></span>34. Select **Yes**.

#### **Download Update-Software from ASIST**

#### **IMPORTANT: Before starting, make sure:**

- The CONSULT PC is connected to the internet.
- ASIST has been synchronized (updated) to the current date.
- <span id="page-25-0"></span>36. Insert the special tool USB drive into the CONSULT PC.

**HINT:** 

- o The special tool USB drive is the only USB drive approved for use with this procedure.
- o The update-software must be the only file on the USB drive.
- o The update-software is estimated to take 10-15 minutes to download to the USB drive.
- o The update-software only needs to be downloaded once and can then be used continuously on multiple Applied Vehicles.
- 37. Open ASIST.
- 38. Select **Specialty Tools**, and then select **Infotainment Software Updates**.

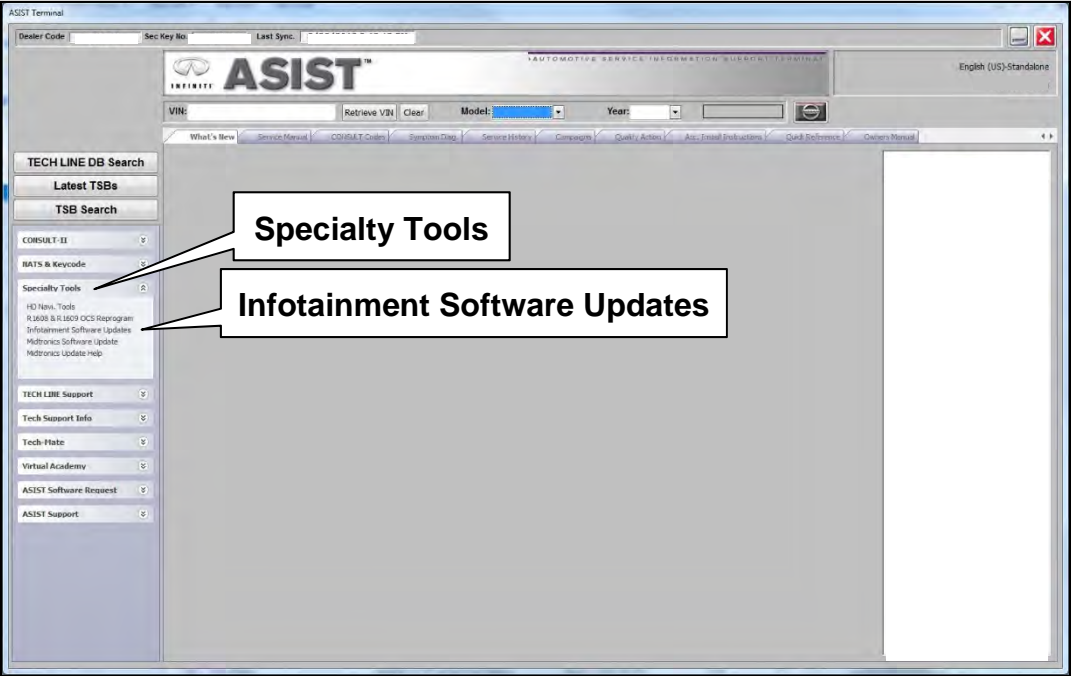

Figure 27

- <span id="page-26-0"></span>39. Select the check box next to the infotainment update-software [\(Figure 28](#page-26-1)).
	- Refer to the appropriate vehicle table to determine the correct infotainment update-software for your vehicle.
- 40. Use the drop-down menu and select the location of the USB drive that was inserted in step [36](#page-25-0) on page [26.](#page-25-0)

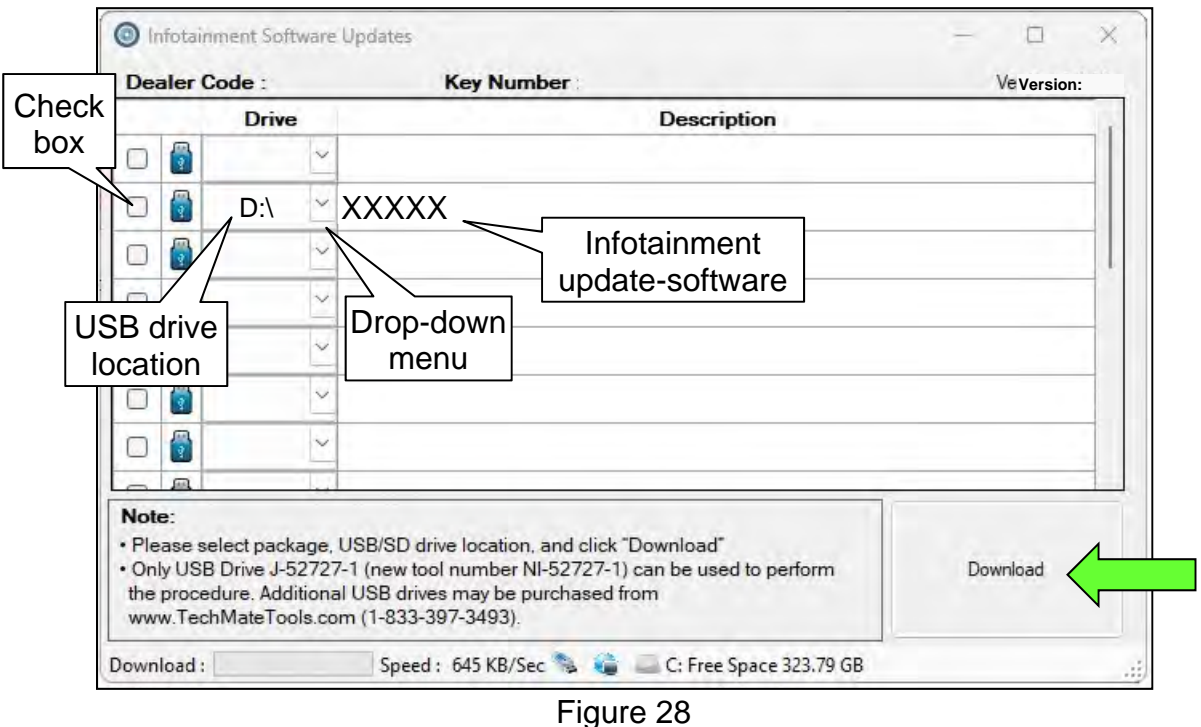

<span id="page-26-1"></span>41. Select **Download**, and then wait for the download to complete.

**HINT:** The update-software is estimated to take 10-15 minutes to download to the USB drive.

<span id="page-26-2"></span>42. Select **OK** when the message in [Figure 29](#page-26-2) is displayed.

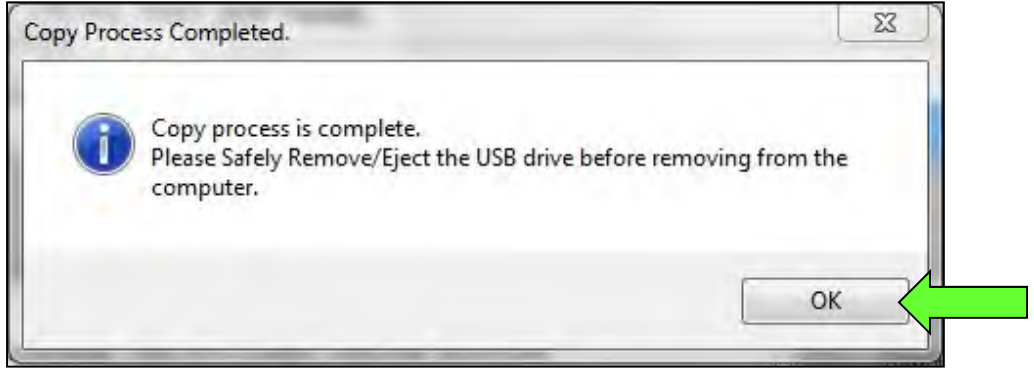

Figure 29

- 43. Once the transfer is complete, safely remove the USB drive from the CONSULT PC.
	- a. From the PC toolbar, select the **Safely Remove Hardware** icon.
		- o The icon is on the toolbar, or can be found after selecting the arrow.
	- b. Select the USB drive to be removed, and then remove the USB drive from the CONSULT PC.

#### **NOTICE**

Follow the steps to safely remove the USB drive. If not followed, the USB drive may corrupt the infotainment update-software.

o If you are not familiar with the process of safe USB drive removal, ask for assistance at your retailer.

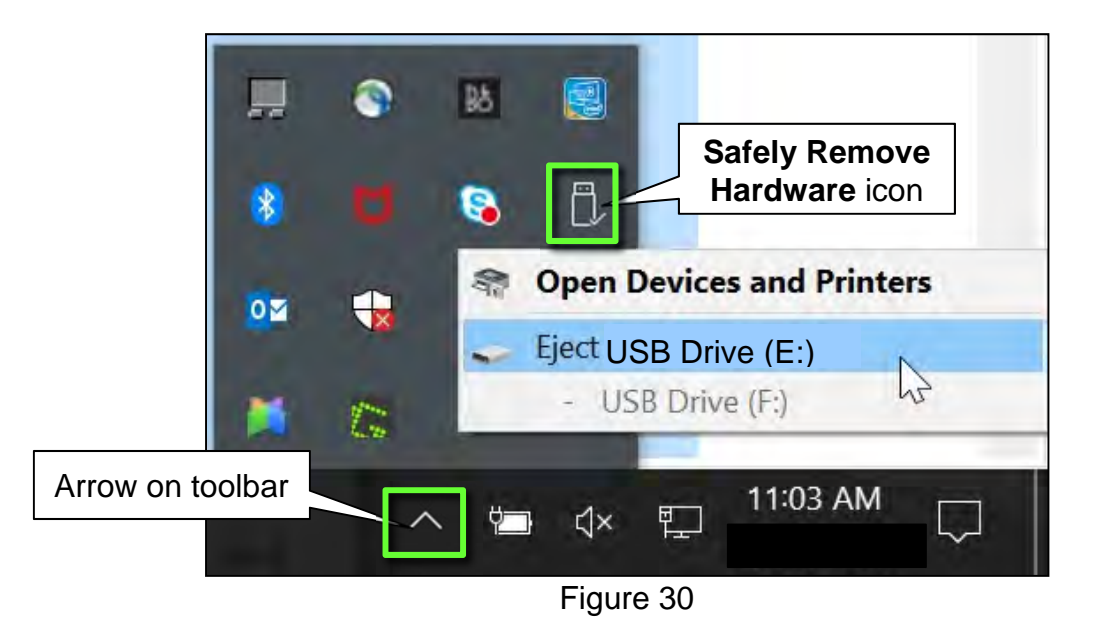

<span id="page-27-0"></span>44. Close all ASIST **Infotainment Software Update** screens.

The **Download Update-Software from ASIST** procedure is complete, refer to the vehicle table to determine the correct **AV Control Unit Software Install** procedure to perform.

## **CLAIMS INFORMATION**

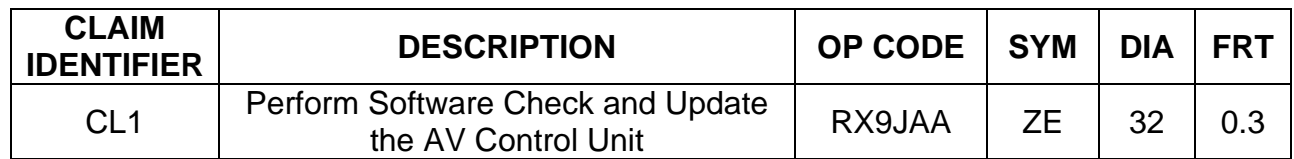

## **Submit a Primary Part (PO) type line claim using the following claims coding:**

**HINT:** Refer to appropriate model for the Claims Information Identifier Code

# **AMENDMENT HISTORY**

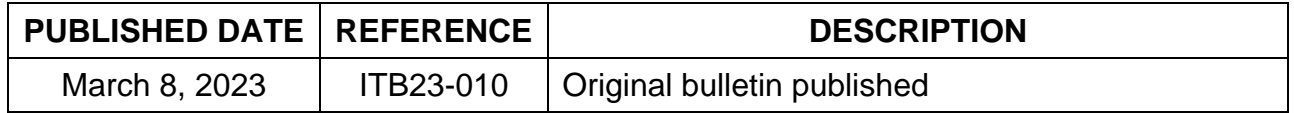